# Snabbguide till Meet.Sambruk.nu

# Sambruks videomötestjänst – meet.sambruk.nu

## Gå med genom att använda en Jitsi-länk

**I nuläget kan endast Sambruks kansli eller andra personer med dedikerade rättigheter initera möten.**

Människor kan bjuda in varandra till Jitsi-möten genom att helt enkelt skicka en länk.

- 1. Din webbläsare kanske först ber dig att ge mikrofon och/eller kameraåtkomst. Om du litar på personen som bjöd in dig, bekräfta denna åtkomstbegäran. Se webbläsarens dokumentation för detaljer (t.ex. Firefox, Chrome).
- 2. Om du har fått en sådan inbjudningslänk från en pålitlig källa, kopiera den till din webbläsares adressfält och tryck på Enter/Retur. Du kommer då till:

- 3. Ange ett namn som kommer att vara synligt för andra deltagare i Ji gärna att du använder Förnamn initial, organisation så blir det en
- 4. (Valfritt) Justera kamera- och/eller mikrofoninställningarna via rull respektive knapp.
- 5.Klicka på Anslut till mötet .

#### Snabbguide

När du flyttar markören till mitten av den nedre delen av fönstret komm upp där du kan anpassa mötet. Dessa är:

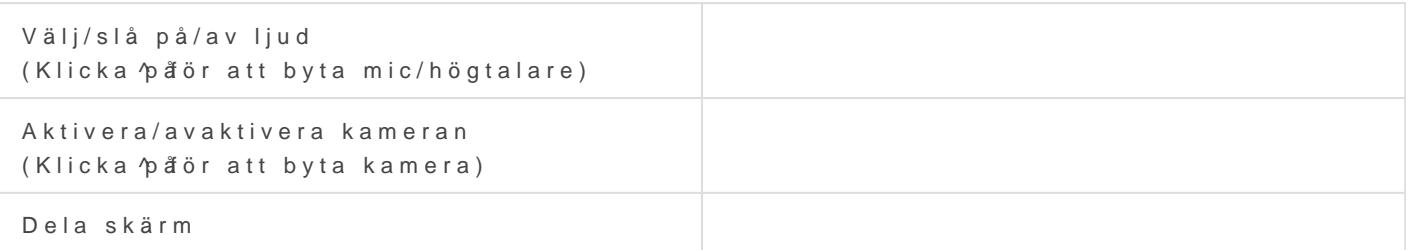

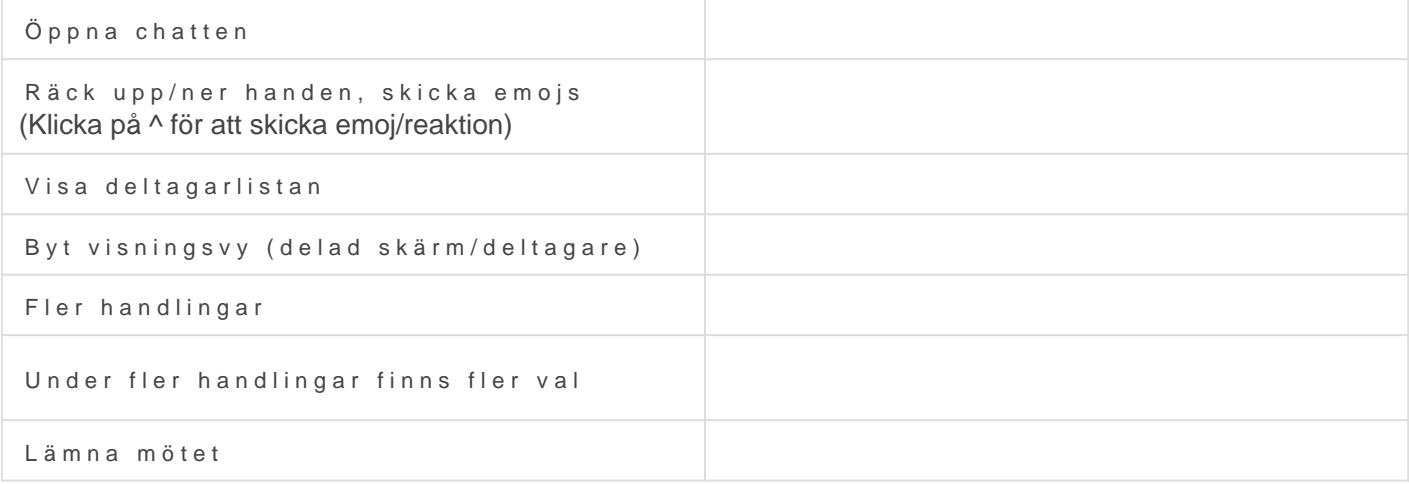

#### Tangentbordsgenvägar

- F Visa eller dölj videominiatyrer
- M Stäng av eller slå på mikrofonen
- V Starta eller stoppa din kamera
- A Hantera videokvalitet
- C Öppna eller stäng chatten
- F Växla mellan kamera och skärmdelning
- P Visa eller dölj deltagarfönstret
- R Höj eller sänk handen
- S Visa eller avsluta helskärm
- W Växla sida vid sida
- ? Visa eller dölj kortkommandon
- SPACE Tryck för att prata
- T Visa talarstatistik
- 0 Fokusera på din video
- 1-9 Fokusera på en annan persons video

### Om det inte fungerar

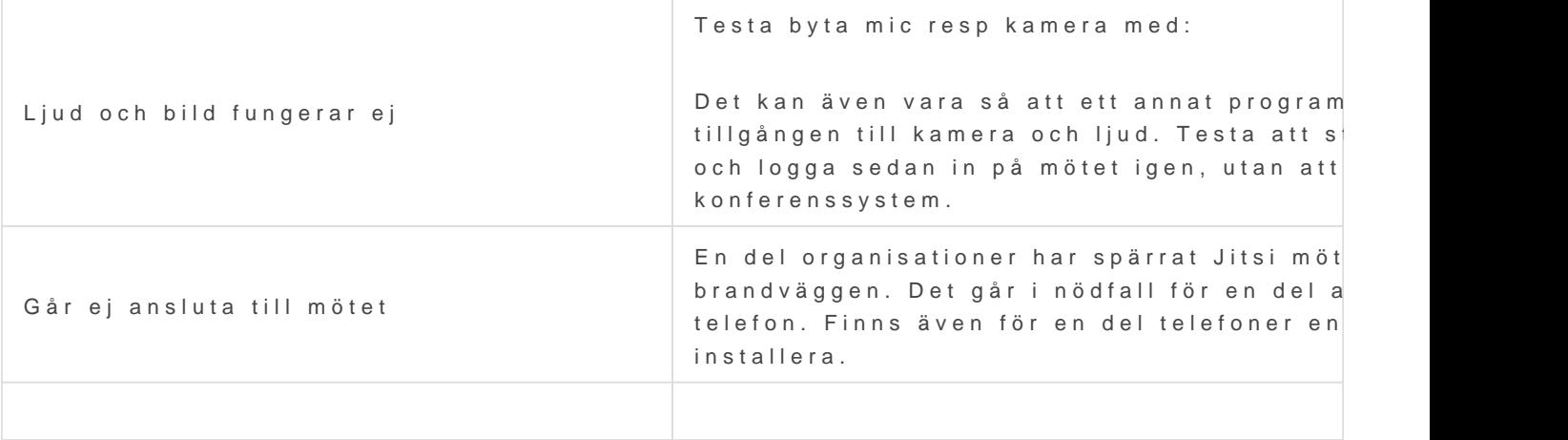

Revisions #13 Skapad 20 februari 2023 10:02:03 av Ulf Timerdahl Uppdaterad 31 oktober 2024 16:41:41 av Admin